# **CA Agile Vision™**

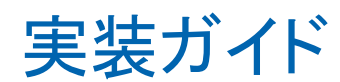

Winter 2012

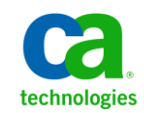

第 **2** 版

このドキュメント(組み込みヘルプ システムおよび電子的に配布される資料を含む、以下「本ドキュメント」)は、お客様への情報 提供のみを目的としたもので、日本 CA 株式会社(以下「CA」)により随時、変更または撤回されることがあります。

CA の事前の書面による承諾を受けずに本ドキュメントの全部または一部を複写、譲渡、開示、変更、複本することはできません。 本ドキュメントは、CA が知的財産権を有する機密情報です。ユーザは本ドキュメントを開示したり、(i)本ドキュメントが関係する CA ソフトウェアの使用について CA とユーザとの間で別途締結される契約または (ii) CA とユーザとの間で別途締結される機密 保持契約により許可された目的以外に、本ドキュメントを使用することはできません。

上記にかかわらず、本ドキュメントで言及されている CA ソフトウェア製品のライセンスを受けたユーザは、社内でユーザおよび 従業員が使用する場合に限り、当該ソフトウェアに関連する本ドキュメントのコピーを妥当な部数だけ作成できます。ただし CA のすべての著作権表示およびその説明を当該複製に添付することを条件とします。

本ドキュメントを印刷するまたはコピーを作成する上記の権利は、当該ソフトウェアのライセンスが完全に有効となっている期間 内に限定されます。 いかなる理由であれ、上記のライセンスが終了した場合には、お客様は本ドキュメントの全部または一部と、 それらを複製したコピーのすべてを破棄したことを、CA に文書で証明する責任を負います。

準拠法により認められる限り、CA は本ドキュメントを現状有姿のまま提供し、商品性、特定の使用目的に対する適合性、他者の 権利に対して侵害のないことについて、黙示の保証も含めいかなる保証もしません。 また、本ドキュメントの使用に起因して、逸 失利益、投資損失、業務の中断、営業権の喪失、情報の喪失等、いかなる損害(直接損害か間接損害かを問いません)が発 生しても、CA はお客様または第三者に対し責任を負いません。CA がかかる損害の発生の可能性について事前に明示に通告 されていた場合も同様とします。

本ドキュメントで参照されているすべてのソフトウェア製品の使用には、該当するライセンス契約が適用され、当該ライセンス契 約はこの通知の条件によっていかなる変更も行われません。

#### 本ドキュメントの制作者は CA です。

「制限された権利」のもとでの提供:アメリカ合衆国政府が使用、複製、開示する場合は、FAR Sections 12.212、52.227-14 及び 52.227-19(c)(1)及び(2)、ならびに DFARS Section252.227-7014(b)(3) または、これらの後継の条項に規定される該当する制限に 従うものとします。

Copyright © 2011 CA. All rights reserved. 本書に記載された全ての製品名、サービス名、商号およびロゴは各社のそれぞれの 商標またはサービスマークです。

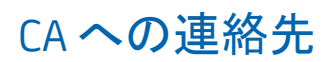

テクニカル サポートの詳細については、弊社テクニカル サポートの Web サイト (<http://www.ca.com/jp/support/>)をご覧ください。

## 目次

### 第1章: はじめに

9

 $17$ 

### 第2章: インストールおよび設定

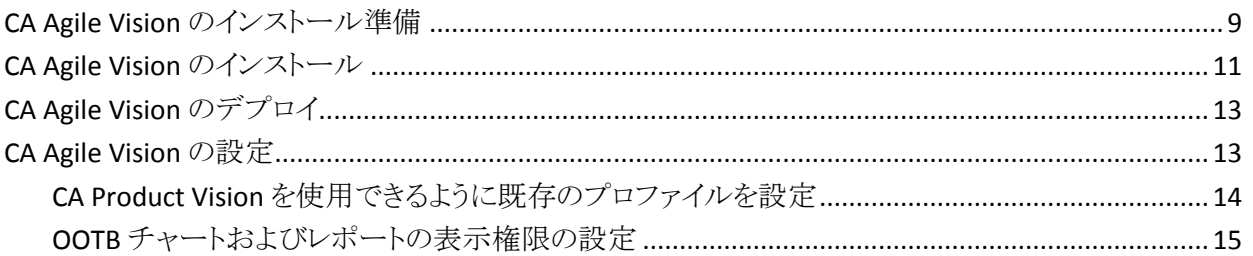

### 第3章: 以前のリリースからのアップグレード

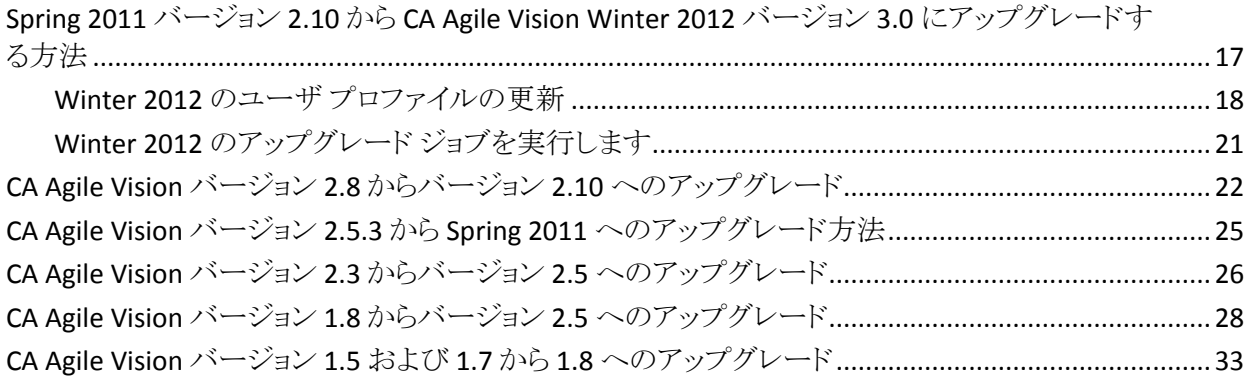

### 第 4章: CA Agile Vision のアドイン

39

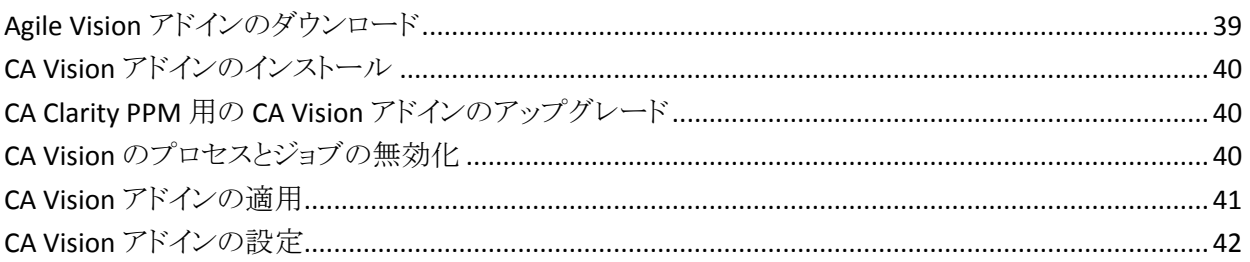

<span id="page-6-0"></span>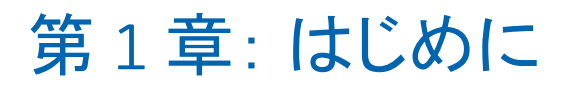

CA Agile Vision™ ヘルプへようこそ。 このドキュメントが提供する情報は、この新 リリースの使用を開始する際に役に立ちます。

[インストールおよび設定](#page-8-0) (P. 9)

[以前のリリースからのアップグレード](#page-16-0) (P. 17)

[CA Agile Vision](#page-38-0) のアドイン (P. 39)

# <span id="page-8-0"></span>第 2 章: インストールおよび設定

既存の Salesforce.com 組織に CA Agile Vision を新規インストールする場合、以 下のセクションの手順を完了します。

CA Agile Vision の使用が初めてでも、既存の Salesforce.com 組織がない場合は これらの手順を完了する必要はありません。 CA サポートによって提供される URL とログイン情報を使用して、CA Agile Vision に直接ログインすることができま す。

注: 既存の Salesforce.com 組織へインストールするときは、アクティブな Salesforce プラットフォーム ライセンスを 1 つ以上持っていることを確認してくだ さい。 アクティブなライセンスがない場合は、インストールを中止し、 Salesforce.com サポートまたは CA Technologies 販売代理店に連絡してください。 Salesforce プラットフォーム ライセンスがないと、インストールの完了に必要な標 準プラットフォーム プロファイルが与えられません。

このセクションには、以下のトピックが含まれています。

CA Agile Vision [のインストール準備](#page-8-1) (P. 9) [CA Agile Vision](#page-10-0) のインストール (P. 11) [CA Agile Vision](#page-12-0) のデプロイ (P. 13) [CA Agile Vision](#page-12-1) の設定 (P. 13)

### <span id="page-8-1"></span>CA Agile Vision のインストール準備

CA Agile Vision をインストールする前に、Salesforce.com のアクティブなライセン スがあることを確認し、必要なユーザ プロファイルを作成してください。

CA Agile Vision、CA Product Vision または両方の製品をインストールする場合に 必要になるプロファイルを以下のテーブルに示します。

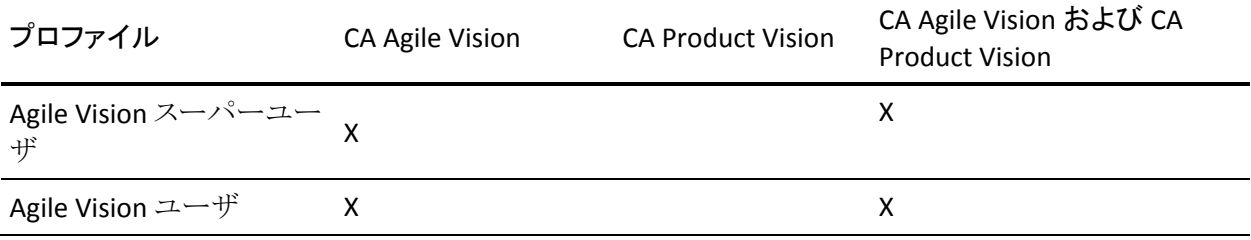

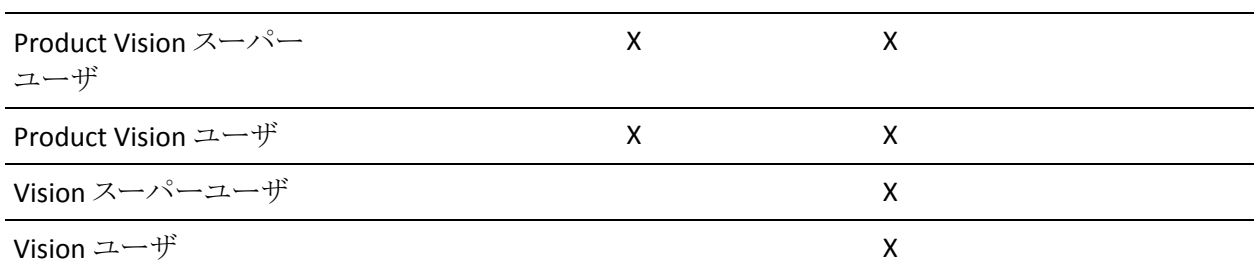

#### 次の手順に従ってください:

- 1. Salesforce.com 組織にログインします。
- 2. [設定]リンクをクリックして、Salesforce.com 上の[個人設定]ページに移動 します。
- 3. [管理者設定]メニューから[組織プロファイル]を選択し、[組織情報]に移 動します。

[組織情報]ページが表示されます。

- 4. [ユーザ ライセンス]セクションまでスクロールし、少なくとも 1 つの Salesforce プラットフォーム ライセンスがアクティブになっていることを確認し ます。 少なくとも 1 つの Salesforce プラットフォーム ライセンスがアクティブ になっていない場合は、Salesforce.com のサポートにご連絡ください。
- 5. [管理者設定]メニューから[ユーザの管理]を選択し、プロファイルに移動し ます。

ユーザ プロファイル ページが表示されます。

- 6. この手順のはじめに示されている必要なプロファイルを、標準プラットフォー ム ユーザ プロファイルをコピーして作成します。 標準プラットフォーム ユー ザ プロファイルを利用できるのは、アクティブな Salesforce プラットフォーム ライセンスを 1 つ以上持っている場合だけです。
- 7. Chatter を有効にするには、以下の手順に従います。
	- a. [アプリケーションの設定]メニューから、[カスタマイズ]をクリックして展 開し、[Chatter]をクリックして展開し、次に[設定]をクリックします。

[Chatter Settings]ページが表示されます。

- b. [編集]をクリックします。
- c. [Chatter Settings]セクションで、[有効]チェック ボックスをオンにしま す。
- d. [保存]をクリックします。
- 8. Salesforce.com 組織からログアウトします。

### <span id="page-10-0"></span>CA Agile Vision のインストール

インストールを行うには、既存のジョブを削除し、次にウェブサイトにログインして インストールを開始します。

以下のテーブルに、各ユーザ プロファイルに割り当てられるアクセス レベルを 示します。 以降の手順で、アクセス レベルの設定を行います。

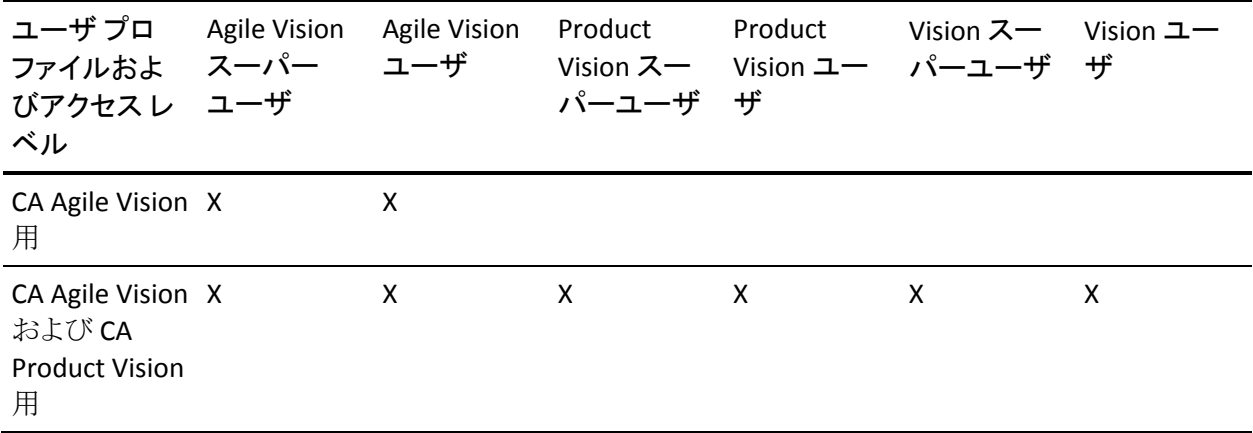

#### 次の手順に従ってください:

- 1. 既存のジョブを削除します。
	- a. [セットアップ]ページを開き、[管理者設定]セクションの[監視]から[ス ケジュール済みジョブ]を展開します。
	- b. 以下のジョブが存在する場合は削除します。
		- ユーザストーリー完了ステータスの[チャート]データポイントの生成
		- リリースの「日次チャート]データ ポイントの生成
		- 要件の[日次チャート]データポイントの生成
		- スプリントの[日次チャート]データ ポイントの生成
		- すべてのオブジェクトの「日次更新]外部 ID
		- 要件のトレンドの計算
- 2. ブラウザ ウィンドウのアドレス バーに以下の URL を入力します。 サンドボック ス環境へインストールする場合は、URL の「login.salesforce.com」を 「test.salesforce.com」に置き換えてください。

https://login.salesforce.com/packaging/installPackage.apexp?p0=04tA0000000Jhxi

- 3. [ログイン]ページで、システム管理者のユーザ名およびパスワードを入力し、 [ログイン]をクリックします。
- 4. 新規バージョンのインストール用に提供されているパスワードを入力し、[サ ブミット]をクリックします。 必要なパスワードがない場合は、CA [サポートに](http://www.ca.com/jp/support/)ご 連絡ください。
- 5. インストールする CA Technologies PPM パッケージのバージョンおよび発 行者が以下のようになっていることを確認します。
	- Winter 2012
	- CA Technologies
- 6. [次へ]をクリックして、ウィザードの手順を実行します。

[セキュリティ オプション]ページが表示されます。

- 7. [セキュリティ設定]オプションを選択して、プロファイル別にユーザ アクセス を設定します。
- 8. この手順の初めに示されたアクセス レベルを対応するプロファイルに設定し て、[次へ]をクリックして続行します。 たとえば、Agile Vision スーパー ユー ザのアクセス レベルを Agile Vision スーパー ユーザに設定します。
- 9. [次へ]をクリックして、続行します。
- 10. [インストール]をクリックします。

ユーザのリクエストが進行中であることを示す、[処理中]ページが表示され ます。 インストールが完了すると、Salesforce.com から現在ログインしている ユーザの電子メール アドレスに電子メール通知が送信されます。 Force.com プラットフォームの現在の負荷に応じて、このインストーラには 30 分以上かかる場合があります。

### <span id="page-12-0"></span>CA Agile Vision のデプロイ

デフォルトでは、CA Agile Vision および CA Product Vision の両方が有効です。 これらのサービスの一方のライセンスのみを購入された場合は、以下の手順に 従って、もう一方を無効にしてください。

#### 次の手順に従ってください:

1. Agile Vision ホーム ページから、[設定]をクリックします。

[個人設定]ページが表示されます。

- 2. [アプリケーションの設定]メニューから[インストール済みパッケージの参 照]を選択します。
- 3. CA Technologies PPM バージョン 3.0 がインストールされていることを確認し ます。
- 4. CA Technologies PPM パッケージ名をクリックします。

[パッケージの詳細]ページが表示されます。

5. [インストール済みパッケージの詳細]セクションで[デプロイ]をクリックしま す。

パッケージ コンポーネントが表示された[パッケージのデプロイ]ページが表 示されます。

- 6. [デプロイ]を再度クリックします。
- 7. ブラウザ ウィンドウのアドレス バーに以下の URL を入力します。

https://ca-agile.na7.visual.force.com/apex/PackageSettings

### <span id="page-12-1"></span>CA Agile Vision の設定

デプロイ後に、以下の手順を実行して CA Agile Vision を設定します。

#### 次の手順に従ってください:

- 1. CA Agile Vision にログインし、[設定]メニューをクリックします。 [個人設定]ページが表示されます。
- 2. [管理者設定]メニューから[ユーザの管理]を選択し、プロファイルに移動し ます。

ユーザ プロファイル ページが表示されます。

CA Agile Vision のインストール準備中に作成した新規プロファイルの[氏名] リンクをクリックします。

プロファイル ページが表示されます。

- 3. [カスタム App]セクションまでスクロールし、Agile Vision コアの[既定値]オ プションを選択します。
- 4. [保存]をクリックして手順を繰り返し、作成した各新規プロファイルのデフォ ルトの app として Agile Vision コアを設定します。
- 5. (CA Agile Vision カスタマのみ。) ブラウザ ウィンドウのアドレス バー内に以 下の URL を入力して、Agile Vision ホーム ページに移動し、ジョブを自動的 にスケジュールします。

https://ca-agile.na7.visual.force.com/apex/tophome

#### <span id="page-13-0"></span>CA Product Vision を使用できるように既存のプロファイルを設定

既存の Salesforce.com ユーザ プロファイルに CA Agile Vision または CA Product Vision のオブジェクトへのアクセス権を付与するには、プロファイルを編集し、オ ブジェクトへの読み取りまたは書き込み権限を付与します。 プロファイルには、 アプリケーションを構成する Visualforce ページの実行許可も必要です。 インス トール プロセスの開始時に作成したプロファイルを使用して、必要な権限のセッ トを決定し、必要な設定にコピーします。

詳細については、Force.com プラットフォームのドキュメントを参照してください。

#### <span id="page-14-0"></span>OOTB チャートおよびレポートの表示権限の設定

ビジョンパブリック ダッシュボードでは、すべてのプロファイルの設定が必要で す。 ユーザが Agile Vision ダッシュボード、または Product Vision ダッシュボード からチャートおよびレポートを表示できるように、管理者がプロファイルを設定す る必要があります。

#### 次の手順に従ってください:

- 1. システム管理者としてログインし、[セットアップ]をクリックします。
- 2. [ダッシュボード]をクリックし、Agile Vision ダッシュボードなどの Vision ダッ シュボードの 1 つを開きます。
- 3. [編集]をクリックします。

ダッシュボード編集オプションのページが表示されます。

- 4. ダッシュボード表示設定用のフィールドに「\*(アスタリスク)」を入力して、アク ティブなユーザをフィルタします。 管理者権限のないユーザ ID を選択しま す。
- 5. [保存]をクリックします。
- 6. [ダッシュボードの表示]フィールドの隣にある下矢印キーをクリックし、[ログ インユーザとして実行]を選択します。
- 7. [OK]をクリックします。
- 8. この手順の最後にある表に従って、Salesforce プラットフォーム プロファイル を設定します。
	- a. [セットアップ]ページに戻り、[ユーザの管理]、次に[プロファイル]を展 開します。
	- b. プロファイルの名前をクリックし、[編集]をクリックします。
		- Vision スーパーユーザ
		- Vision ユーザ
		- Agile Vision スーパーユーザ
		- Agile Vision ユーザ
		- Product Vision スーパーユーザ
		- Product Vision ユーザ
	- c. [管理権限]までスクロールして、前のテーブル内の値に基づいて権限 を選択またはクリアします。
- d. [一般ユーザ権限]までスクロールして、前のテーブル内の値に基づい て権限を選択またはクリアします。
- e. [保存]をクリックし、各プロファイルについて必要に応じてこの手順を繰 り返します。

ユーザ ID にプロファイルを割り当てると、割り当てられたユーザはビジョンパ ブリック ダッシュボード上でのチャートおよびレポートへのアクセス権限を与 えられます。 ユーザは、プロファイルに関連付けられた権限に基づき、表示、 変更、クローン、その他のアクションの実行が可能です。

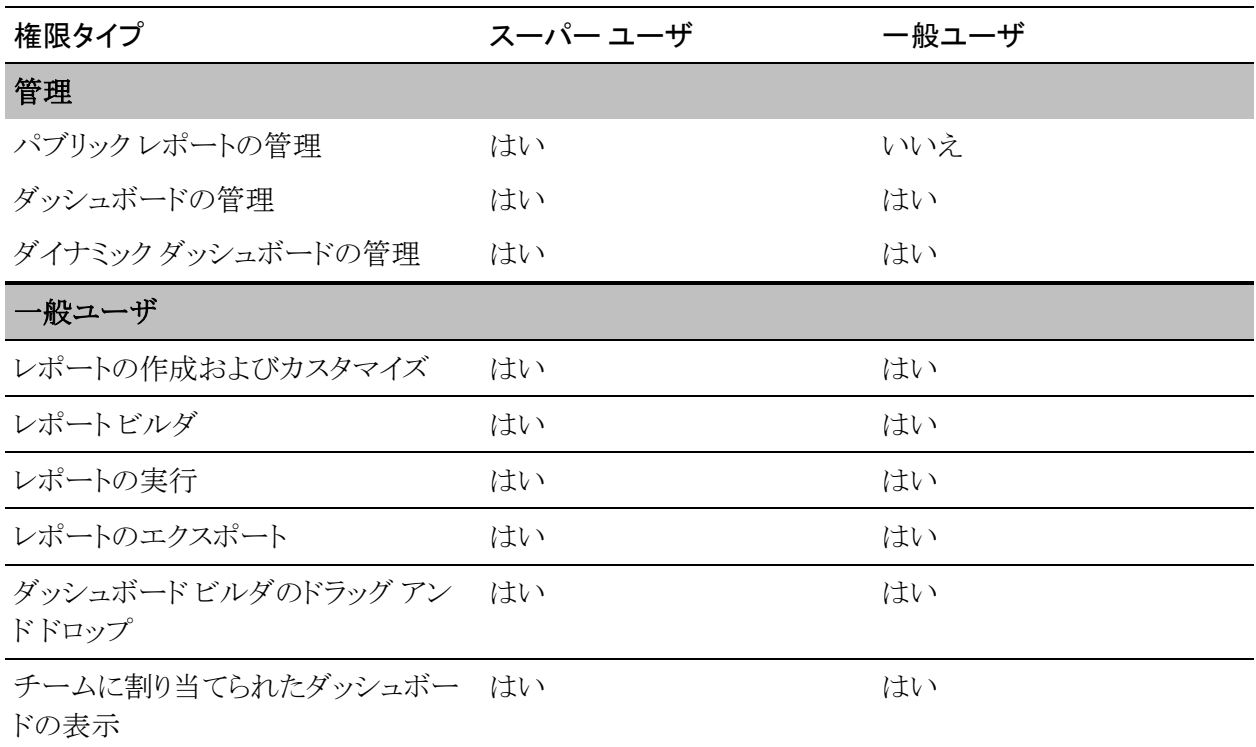

# <span id="page-16-0"></span>第3章: 以前のリリースからのアップグ レード

このセクションには、以下のトピックが含まれています。

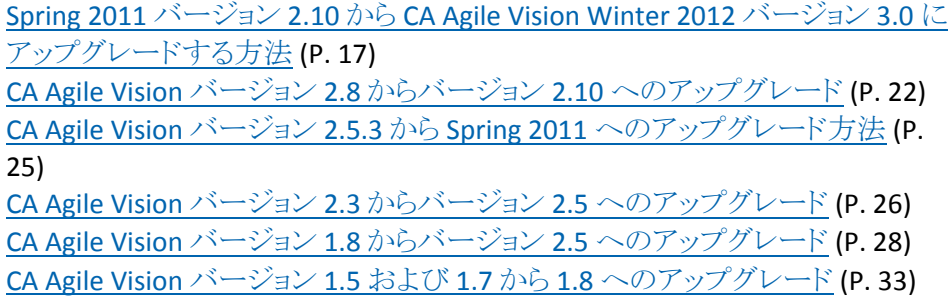

### <span id="page-16-1"></span>Spring 2011 バージョン 2.10 から CA Agile Vision Winter 2012 バージョン 3.0 にアップグレードする方法

このセクションでは、Spring 2011 リリースから Winter 2012 インスタンス CA Agile Vision へのアップグレードについて説明します。

重要: CA Agile Vision Winter 2012 へのアップグレードと CA Product Vision およ び CA Clarity PPM 用の CA Agile Vision アドインのアップグレードを同時に完了 するように計画してください。 同時にアップグレードを完了することにより、リリー ス レベルを確実に同一にすることができます。

必須: バージョン 2.10 からのアップグレード。 以前のリリースをインストールして いる場合、V3.0 にアップグレードする前に V2.10 にアップグレードする必要があ ります。

CA Agile Vision のアップグレード プロセスでは、管理者が準備、アップグレード、 およびデプロイなどの複数のタスクを行う必要があります。 アップグレード プロ セスのタスクには以下のものが含まれます。

次の手順に従ってください:

- 1. システム管理者として Salesforce.com にログイン。
- 2. Winter 2012 リリースのインストール。
- 3. [パッケージのデプロイ。](#page-12-0) (P. 13)
- 4. ユーザ プロファイルの更新。
- 5. アップグレード ジョブの実行。

#### <span id="page-17-0"></span>Winter 2012 のユーザ プロファイルの更新

この手順では、CA Agile Vision プロファイルの Apex Class アクセスおよびカスタ ム オブジェクト権限を更新する方法について説明します。

注: 以下のセクションの各ユーザ プロファイルで更新するページのリストにおい て、ネームスペース(プレフィクス) *ca\_agile* は含まれていません。 このプレフィ クスはユーザ インターフェース内の各ページ名に付けられます。

#### 次の手順に従ってください:

- 1. [セットアップ]をクリックします。 [個人設定]ページが表示されます。
- 2. [管理セットアップ]メニューから[ユーザの管理]をクリックして展開し、[プロ ファイル]をクリックします。

プロファイル リスト ページが表示されます。

3. ユーザ プロファイルをリスト内で探し、プロファイル名をクリックします。 プロファイル ページが表示されます。 各プロファイルの指定された権限を 更新します。

Agile Vision スーパーユーザ

- a. [Enabled Apex Class Access]をクリックし、[編集]をクリックします。 [Enabled Apex Class Access]ページが表示されます。
- b. Enabled Apex Class から[XMLSObjectField]を選択し、[追加](右矢印) をクリックして Enabled Apex Class を追加します。
- c. [保存]をクリックし、次に[戻る]をクリックします。

#### Agile Vision ユーザ

- a. プロファイルの詳細セクションの[編集]をクリックします。
- b. [Custom Object Permissions]までスクロールし、以下のオブジェクトの [編集]の権限を選択します。
	- 製品
	- リリース
	- スプリント
	- スプリント チーム
	- 「保存]をクリックします。
- c. [Enabled Apex Class Access]をクリックし、[編集]をクリックします。
- d. Enabled Apex Class から[XMLSObjectField]を選択し、[追加](右矢印) をクリックして Enabled Apex Class を追加します。
- e. [保存]をクリックし、[ユーザ プロファイル]ページに戻ります。

#### Vision スーパーユーザ

- a. [Enabled Apex Class Access]をクリックし、[編集]をクリックします。
- b. Enabled Apex Class から[XMLSObjectField]を選択し、[追加](右矢印) をクリックして Enabled Apex Class を追加します。
- c. [保存]をクリックし、[ユーザ プロファイル]ページに戻ります。

#### Vision ユーザ

- a. プロファイルの詳細セクションの[編集]をクリックします。
- b. [Custom Object Permissions]までスクロールし、以下のオブジェクトの [編集]の権限を選択します。
	- スプリント
	- スプリント チーム
- c. [保存]をクリックします。
- d. [Enabled Apex Class Access]をクリックし、[編集]をクリックします。
- e. Enabled Apex Class から[XMLSObjectField]を選択し、[追加](右矢印) をクリックして Enabled Apex Class を追加します。
- f. [追加]をクリックして、[保存]をクリックします。
- g. [保存]をクリックします。
- h. [Visualforce ページへのアクセスの有効化]をクリックし、[編集]をクリッ クします。
- i. 有効にした Visualforce ページへの以下の許可を追加します。

#### SprintTeamEdit

j. [保存]をクリックし、[ユーザ プロファイル]ページに戻ります。

#### <span id="page-20-0"></span>Winter 2012 のアップグレード ジョブを実行します

新しいパッケージへのアップグレードを完了するために、アップグレード ジョブ を実行します。

#### 次の手順に従ってください:

- 1. システム管理者としてログインします。
- 2. [設定]をクリックして Salesforce.com のセットアップ ページを開きます。
- 3. ログインしたユーザの名前(ページ ヘッダ上)をクリックし、[システム ログ]を 選択します。
- 4. [Apex の実行]セクションのテキスト フィールドに以下のステートメントをコ ピーし、[実行]をクリックします。

注: Salesforce.com では、最大の 5 つのジョブを一度に実行することができ ます。ジョブ ステートメントを 3 つずつにまとめてペーストするなどしてくださ い。

CA Agile Vision および CA Product Vision の両方をアップグレードする場合 は、以下のジョブを実行します。

Database.executeBatch(new ca\_agile.ProductMigrationJob()); Database.executeBatch(new ca\_agile.TaskMigrationJob()); Database.executeBatch(new ca\_agile.TeamDailyDataMigrationJob());

Database.executeBatch(new ca\_agile.FilterPageNameMigrationJob()); Database.executeBatch(new ca\_agile.ReleaseDescriptionMigrationJob()); Database.executeBatch(new ca\_agile.RequirementClosedDateUpgradeJob('ca\_agile'),200);

CA Agile Vision のみをアップグレードする場合は、以下のジョブを実行しま す。

Database.executeBatch(new ca\_agile.ProductMigrationJob()); Database.executeBatch(new ca\_agile.TaskMigrationJob()); Database.executeBatch(new ca\_agile.TeamDailyDataMigrationJob()); Database.executeBatch(new ca\_agile.FilterPageNameMigrationJob()); Database.executeBatch(new ca\_agile.ReleaseDescriptionMigrationJob());

- 5. [設定]ページで、[管理者設定] > [監視] > [Apex ジョブ]を展開し、サブ ミットされたジョブが完了するまで監視します。
- 6. CA Agile Vision にログインし、[ホーム]ページを開きます。

CA Agile Vision および CA Product Vision ジョブが自動的に再スケジュール されます。

### <span id="page-21-0"></span>CA Agile Vision バージョン 2.8 からバージョン 2.10 へのアップグ レード

インストールおよびパッケージのデプロイを行なって、CA Agile Vision バージョン 2.10 にアップグレードします。

必須: バージョン 2.8 からのアップグレード。 以前のリリースをインストールして いる場合、V2.10 にアップグレードする前に V2.8 にアップグレードする必要があ ります。

重要: CA Agile Vision および CA Product Vision Spring 2011 (バージョン 2.10) へのアップグレードは、CA Clarity PPM 用の CA Agile Vision アドインへのアップ グレードと同時に行うように計画してください。リリース レベルを同じにするため です。

CA Agile Vision および CA Product Vision のアップグレード プロセスでは、管理 者が準備、アップグレード、およびデプロイなどの複数のタスクを行う必要があり ます。 アップグレード プロセスのタスクには以下のものが含まれます。

次の手順に従ってください:

- 1. CA Agile Vision のアップグレード
- 2. CA Agile Vision のデプロイ

#### CA Agile Vision のアップグレード準備

CA Agile Vision を Spring 2011 (バージョン 2.8)から Spring 2011 (バージョン 2.10)にアップグレードする前に以下の設定手順を完了してください。

#### 次の手順に従ってください:

1. CA Agile Vision ホーム ページから、[セットアップ]をクリックします。

Salesforce.com の[個人設定]ページが表示されます。

2. [管理者設定]メニューから[監視]をクリックし、[スケジュール済みジョブ]に 移動します。

[All Scheduled Jobs]ページが表示されます。

- 3. 以下のジョブが存在する場合は削除します。
	- リリースの「日次チャート]データポイントの生成
	- スプリントの「日次チャート]データポイントの生成

#### CA Agile Vision のアップグレード

パッケージのアップグレードを行います。

#### 次の手順に従ってください:

1. ブラウザ ウィンドウのアドレス バーに以下の URL を入力します。 テスト環境 へインストールする場合は、URL の「login.salesforce.com」を 「test.salesforce.com」に置き換えてください。

https://login.salesforce.com/packaging/installPackage.apexp?p0=04tA0000 000Jhnl

- 2. [ログイン]ページで、システム管理者のユーザ名およびパスワードを入力し、 [ログイン]をクリックします。
- 3. このバージョンの CA Agile Vision にアップグレードするために提供されたパ スワードを入力し、[保存して終了]をクリックします。 必要なパスワードがな い場合は、CA [サポートに](http://www.ca.com/jp/support/)ご連絡ください。

CA Agile Vision の新旧バージョンが表示されたアップグレードのサマリが表 示されます。

- 4. [続行]をクリックして、アップグレード ウィザードの手順を実行します。
- 5. [次へ]をクリックします。 [セキュリティ オプション]ページが表示されます。
- 6. [セキュリティ設定]オプションを選択して、プロファイル別にユーザ アクセス を設定します。
- 7. 対応するプロファイルに以下のアクセス レベルを設定します。

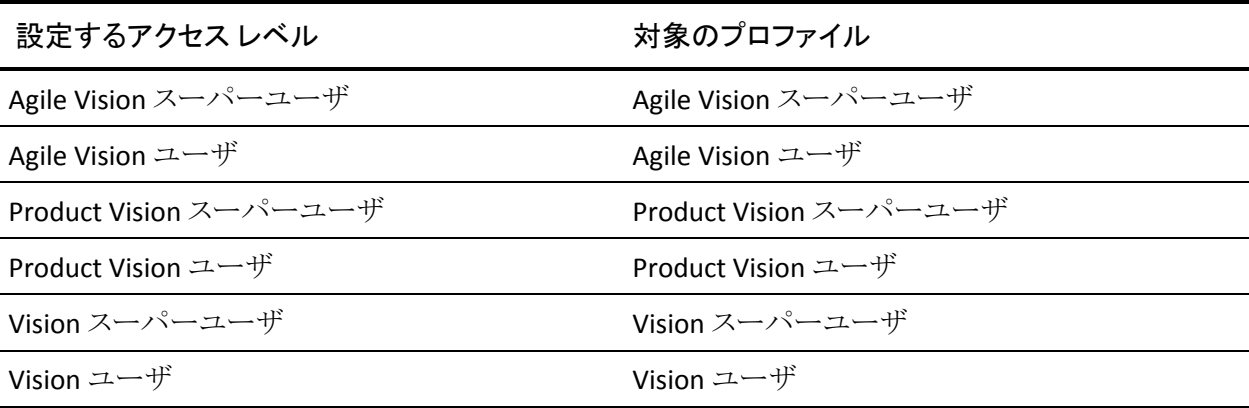

8. [次へ]をクリックして、続行します。

以下のチェック ボックスを含むページが表示されます。「インストール済みの アプリケーションが正常に機能しない原因となる Apex テスト失敗を無視す る」。

- 9. チェック ボックスをオンにします。
- 10. [インストール]をクリックします。

ユーザのリクエストが進行中であることを示す、[処理中]ページが表示され ます。 アップグレードの完了後、Salesforce.com から現在ログインに使用し ているアカウントの電子メール アドレスに電子メール通知が送信されます。 Force.com プラットフォームの現在の負荷に応じて、このアップグレードには 30 分以上かかる場合があります。

- 11. ログアウトしてから、システム管理者として再度 CA Agile Vision にログインし、 スケジュールしたジョブを実行します。
- 12. [セットアップ]ページに移動し、[管理者設定]の[監視]メニューから[スケ ジュール済みジョブ]を選択します。 [提出者]ユーザがシステム管理者で あることを確認します。 [提出者]ユーザがシステム管理者ではない場合は、 ジョブを削除し、ログアウト後、システム管理者としてログインします。

#### CA Agile Vision のデプロイ

注: Salesforce.com で自動的にパッケージのデプロイが可能な場合は、[デプロ イ]ボタンは無効になります。また、このセクションをスキップできます。 [デプロ イ]ボタンが有効な場合、このセクションの手順に従ってパッケージをデプロイし ます。

1. Agile Vision ホーム ページから、[設定]をクリックします。

[個人設定]ページが表示されます。

- 2. [アプリケーションの設定]メニューから[インストール済みパッケージの参 照]を選択します。
- 3. CA Technologies PPM バージョン 2.10 がインストールされていることを確認 します。
- 4. CA Technologies PPM パッケージ名をクリックします。

[パッケージの詳細]ページが表示されます。

- 5. [インストール済みパッケージの詳細]セクションで[デプロイ]をクリックしま す。 パッケージ コンポーネントが表示された[パッケージのデプロイ]ページが表 示されます。
- 6. [デプロイ]を再度クリックします。
- 7. ブラウザ ウィンドウのアドレス バーに以下の URL を入力します。

https://ca-agile.na7.visual.force.com/apex/PackageSettings

- 8. 以下のいずれかを実行して、[保存]をクリックします。
	- CA Agile Vision のライセンスのみがある場合は、[Product Vision]チェッ ク ボックスをオフにします。
	- CA Product Vision のライセンスのみがある場合は、[Agile Vision]チェッ ク ボックスをオフにします。
	- CA Agile Vision および CA Product Vision の両方のライセンスがある場合 は、両方のチェック ボックスをオンにしておきます。

これで CA Agile Vision が完全にデプロイされました。

### <span id="page-24-0"></span>CA Agile Vision バージョン 2.5.3 から Spring 2011 へのアップグ レード方法

アップグレード プロセスでは、管理者は CA Agile Vision の準備、アップグレード、 デプロイ、設定など複数のタスクを行う必要があります。 アップグレード プロセス のタスクには以下のものが含まれます。

#### 次の手順に従ってください:

- 1. CA Agile Vision をデプロイします。
- 2. 以下のサブタスクを使用して CA Agile Vision を設定します。
	- a. CA Agile Vision 内のタスクの[完了]ステータスの削除
	- b. ユーザ プロファイルの更新
	- c. CA Agile Vision のシステム管理者プロファイルの設定
- 3. ユーザのデータをアップグレードします。
- 4. CA Agile Vision のオブジェクトおよび属性の Chatter フィードをセットアップし ます。

重要: CA Agile Vision および CA Product Vision Spring 2011 (バージョン 2.10) へのアップグレードは、CA Clarity PPM 用の CA Agile Vision アドインへのアップ グレードと同時に行うように計画してください。リリース レベルを同じにするため です。

### <span id="page-25-0"></span>CA Agile Vision バージョン 2.3 からバージョン 2.5 へのアップグ レード

CA Agile Vision を Winter 2011 (バージョン 2.3)から Winter 2011 (バージョン 2.5.3)パッチ 1 にアップグレードするには、以下の手順に従います。

1. CA Agile Vision からログアウトし、ブラウザ ウィンドウのアドレス バーに以下 の URL を入力します。

https://login.salesforce.com/?startURL=%2Fpackaging%2FinstallPackage.ap exp%3Fp0%3D04tA0000000R6ZN

2. 「ログイン「ページで、システム管理者のユーザ名およびパスワードを入力し、 [ログイン]をクリックします。

CA Agile Vision バージョン 2.5.3 へのアップグレード用のパスワードを入力し、 「保存して終了]をクリックします。必要なパスワードがない場合は、[CA](http://www.ca.com/jp/support/) サ [ポートに](http://www.ca.com/jp/support/)ご連絡ください。

CA Agile Vision の新旧バージョンが表示されたアップグレードのサマリが表 示されます。

- 3. [続行]をクリックして、アップグレード ウィザードの手順を実行します。
- 4. [次へ]をクリックします。 「セキュリティオプション」ページが表示されます。
- 5. [セキュリティ設定]オプションを選択して、プロファイル別にユーザ アクセス を設定します。
- 6. 対応するプロファイルの以下のアクセス レベルを設定し、[次へ]をクリックし て続行します。
	- Agile Vision Super-User アクセス Agile Vision Super-User プロファイル 用
	- Agile Vision User アクセス Agile Vision User プロファイル用
	- Product Vision Super-User アクセス Product Vision Super-User プロファ イル用
	- Product Vision User アクセス Product Vision User プロファイル用
	- Vision Super-User アクセス Vision Super-User プロファイル用
	- Vision User オプション Vision User プロファイル用
- 7. [次へ]をクリックして、続行します。

以下のチェック ボックスを含むページが表示されます。「インストール済みの アプリケーションが正常に機能しない原因となる Apex テスト失敗を無視す る」。

- 8. チェック ボックスをオンにします。
- 9. [インストール]をクリックします。

ユーザのリクエストが進行中であることを示す、[処理中]ページが表示され ます。 アップグレードの完了後、Salesforce.com から現在ログインに使用し ているアカウントの電子メール アドレスに電子メール通知が送信されます。 Force.com プラットフォームの現在の負荷に応じて、このアップグレードには 30 分以上かかる場合があります。

- 10. ログアウトしてから、システム管理者として再度 CA Agile Vision にログインし、 スケジュールしたジョブを実行します。
- 11. [セットアップ]ページに移動し、[管理者設定]の[監視]メニューから[スケ ジュール済みジョブ]を選択します。 [提出者]ユーザがシステム管理者で あることを確認します。 [提出者]ユーザがシステム管理者ではない場合は、 ジョブを削除し、ログアウト後、システム管理者としてログインします。

### <span id="page-27-0"></span>CA Agile Vision バージョン 1.8 からバージョン 2.5 へのアップグ レード

以下のセクションの手順を完了して、CA Agile Vision を Spring 2010 バージョン 1.8 (Team Edition および Enterprise Edition)から Winter 2011 バージョン 2.5.3 へアップグレードします。 アップグレード後、既存のデータは最新のフィールド へマイグレートされます。

注: 現在使用している CA Agile Vision のバージョンを調べるには、Agile Vision ホーム ページから[バージョン情報]リンクをクリックします。

#### CA Agile Vision のアップグレード準備

アップグレードを正常に行うために、CA Agile Vision ユーザがすべてログアウトし ていることを確認してから、以下の手順を完了してください。

1. CA Agile Vision へログインします。

CA Agile Vision のホーム ページが表示されます。

- 2. [設定]リンクをクリックして、Salesforce.com 上の[個人設定]ページに移動 します。
- 3. [管理者設定]メニューから[監視]を選択します。

[監視]ページが表示されます。

- 4. [スケジュール済みジョブ]リンクをクリックし、以下のスケジュール済みジョブ を削除します。 アップグレード後に Agile Vision ホーム ページにアクセスす ると、これらのジョブは自動的に再スケジュールされます。
	- リリースの[日次チャート]データ ポイントの生成
	- スプリントの[日次チャート]データポイントの生成
- 5. [管理者設定]メニューから[セキュリティのコントロール]を選択し、[共有設 定]に移動します。

[共有設定]ページが表示されます。

- 6. [編集]をクリックして以下の設定を変更し、変更内容を保存します。
	- プライベートへのマイグレーション
	- プロジェクトからプライベートへ
	- パブリックの読み取り専用へのユーザ通知
- 7. [管理者設定]メニューから[ユーザの管理]を選択し、プロファイルに移動し ます。
- 8. Agile Vision スーパーユーザの隣の[編集]をクリックします。
- 9. [Custom Object Permissions]セクションまでスクロールし、[ユーザ通知]設 定の[すべて表示]および[すべて変更]チェック ボックスをオンにします。
- 10. 変更内容を保存して、ログアウトします。

#### CA Agile Vision Spring 2010 (Version 1.8)から Winter 2011 (Version 2.5.3)へのアップグレード

1. CA Agile Vision からログアウトし、ブラウザ ウィンドウのアドレス バーに以下 の URL を入力します。

https://login.salesforce.com/?startURL=%2Fpackaging%2FinstallPackage.ap exp%3Fp0%3D04tA0000000R6ZN

- 2. [ログイン]ページで、システム管理者のユーザ名およびパスワードを入力し、 [ログイン]をクリックします。
- 3. CA Agile Vision バージョン 2.5.3 へのアップグレード用のパスワードを入力し、 [保存して終了]をクリックします。必要なパスワードがない場合は、[CA](http://www.ca.com/jp/support/) サ [ポートに](http://www.ca.com/jp/support/)ご連絡ください。

CA Agile Vision の新旧バージョンが表示されたアップグレードのサマリが表 示されます。

- 4. [続行]をクリックして、アップグレード ウィザードの手順を実行します。
- 5. [次へ]をクリックします。

[セキュリティ オプション]ページが表示されます。

- 6. [セキュリティ設定]オプションを選択して、プロファイル別にユーザ アクセス を設定します。
- 7. 対応するプロファイルの以下のアクセス レベルを設定し、[次へ]をクリックし て続行します。
	- Agile Vision Super-User アクセス Agile Vision Super-User プロファイル 用
	- Agile Vision User アクセス Agile Vision User プロファイル用
- Product Vision Super-User アクセス Product Vision Super-User プロファ イル用
- Product Vision User アクセス Product Vision User プロファイル用
- Vision Super-User アクセス Vision Super-User プロファイル用
- Vision User オプション Vision User プロファイル用
- 8. [次へ]をクリックして、続行します。

以下のチェック ボックスを含むページが表示されます。「インストール済みの アプリケーションが正常に機能しない原因となる Apex テスト失敗を無視す  $5.6$ 

- 9. チェック ボックスをオンにします。
- 10. [インストール]をクリックします。

ユーザのリクエストが進行中であることを示す、[処理中]ページが表示され ます。 アップグレードの完了後、Salesforce.com から現在ログインに使用し ているアカウントの電子メール アドレスに電子メール通知が送信されます。 Force.com プラットフォームの現在の負荷に応じて、このアップグレードには 30 分以上かかる場合があります。

- 11. ログアウトしてから、システム管理者として再度 CA Agile Vision にログインし、 スケジュールしたジョブを実行します。
- 12. [セットアップ]ページに移動し、[管理者設定]の[監視]メニューから[スケ ジュール済みジョブ]を選択します。 [提出者]ユーザがシステム管理者で あることを確認します。 [提出者]ユーザがシステム管理者ではない場合は、 ジョブを削除し、ログアウト後、システム管理者としてログインします。

#### CA Agile Vision のデプロイ

Salesforce.com で自動的にパッケージがデプロイされる場合、[デプロイ]ボタン は無効になります。また、このセクションをスキップできます。 [デプロイ]ボタン が有効な場合、このセクションの手順に従ってパッケージをデプロイします。

1. Agile Vision ホーム ページから、[設定]をクリックします。

[個人設定]ページが表示されます。

- 2. [アプリケーションの設定]メニューから[インストール済みパッケージの参 照]を選択します。
- 3. CA Technologies PPM バージョン 2.5.3 がインストールされていることを確認 します。
- 4. CA Technologies PPM パッケージ名をクリックします。

[パッケージの詳細]ページが表示されます。

- 5. [インストール済みパッケージの詳細]セクションで[デプロイ]をクリックしま す。 パッケージ コンポーネントが表示された[パッケージのデプロイ]ページが表 示されます。
- 6. [デプロイ]を再度クリックします。
- 7. ブラウザ ウィンドウのアドレス バーに以下の URL を入力します。

https://ca-agile.na7.visual.force.com/apex/PackageSettings

[パッケージの設定]ページが表示されます。

8. CA Product Vision のライセンスを購入していない場合は、[Product Vision] チェック ボックスを選択解除し、変更を保存します。 CA Product Vision のラ イセンスを購入している場合は、CA [サポートに](http://www.ca.com/jp/support/)それを有効にする方法を問 い合わせてください。

#### CA Agile Vision の設定

アップグレード後、以下の手順を完了して、標準的な Salesforce.com ページ レ イアウトで表示される新しいフィールドおよびオブジェクトを作成します。

- 1. CA Agile Vision にログインし、[設定]メニューをクリックします。 [個人設定]ページが表示されます。
- 2. [アプリケーションの設定]メニューから[作成]メニューを展開し、[オブジェ クト]を選択します。

[カスタム オブジェクト]リスト ページが表示されます。

- 3. [製品]をクリックします。 [製品]ページが表示されます。
- 4. [ページ レイアウト]セクションまでスクロールし、[ページ レイアウトの割り当 て]をクリックします。

製品オブジェクトの[ページ レイアウトの割り当て]ページが表示されます。

- 5. [割り当ての編集]をクリックします。
- 6. Ctrl キーを押し下げたまま各プロファイル名をクリックして、テーブル内の以 下のプロファイルを選択します。
	- Agile Vision スーパーユーザ
	- Agile Vision ユーザ
	- システム管理者
- 7. [使用するページ レイアウト]ドロップダウンから、[Winter 11]ページ レイア ウトを選択し、変更内容を保存します。
- 8. 以下のオブジェクトの手順をすべて繰り返します。 [ユーザ ストーリー]オブ ジェクトについては、[詳細ストーリー レイアウト - Winter 11]ページ レイアウ トを選択します。
	- リリース
	- テーマ
	- ユーザ ストーリー
- 9. 変更を保存します。
- 10. 以下の Agile Vision ホーム ページにアクセスして、スケジュール済みのジョ ブを再スケジュールします。

https://ca-agile.na7.visual.force.com/apex/tophome

データのアップグレード

以下の追加の手順を完了して、アップグレードを完了します。

- 1. ブラウザ ウィンドウのアドレス バーに以下の URL を入力します。 https://ca-agile.na7.visual.force.com/apex/aveeupgrade
- 2. Agile Vision の[アップグレード]ページが表示されます。
- 3. [アップグレードを開始]をクリックします。

アップグレード処理が始まります。

4. 必要に応じて、[アップグレードを続行]をクリックして、さらにレコードを処理 します。

レコードがすべて処理されると、アップグレードが完了したというメッセージ が表示された[Agile Vision のアップグレード]ページが表示されます。

5. ブラウザ ウィンドウのアドレス バーに以下の URL を入力します。

https://login.salesforce.com/?startURL=%2Fpackaging%2FinstallPackage.ap exp%3Fp0%3D04tA0000000R6ZN

- 6. CA Agile Vision バージョン 2.5.3 へのアップグレード用のパスワードを入力し、 [保存して終了]をクリックします。必要なパスワードがない場合は、[CA](http://www.ca.com/jp/support/) サ [ポートに](http://www.ca.com/jp/support/)ご連絡ください。
- 7. 手順に従ってアップグレード プロセスを完了し、[インストール]をクリックしま す。

### <span id="page-32-0"></span>CA Agile Vision バージョン 1.5 および 1.7 から 1.8 へのアップグ レード

以下のセクションの手順に従って、CA Agile Vision Spring 2010 エディションの以 下のバージョンを CA Agile Vision Spring 2010 バージョン 1.8 (Team Edition およ び Enterprise Edition)にアップグレードします。

- CA Agile Vision バージョン 1.5 (Team Edition のみ)
- CA Agile Vision バージョン 1.7 (Team Edition と Enterprise Edition)

アップグレード後、既存のデータは最新のフィールドへマイグレートされます。

以下に、移行の例をいくつか示します。

- アップグレード前に、タスクに対して時間がログ記録されている場合は、アッ プグレード後、タスク作業ログが作成されます。
- アップグレード前に、ユーザ ストーリーにコメントが存在する場合、アップグ レード後、それらのコメントは[コメント]フィールドではなく、ユーザ ストー リーの詳細の[コメント]セクションに表示されます。

#### CA Agile Vision バージョン 1.8 のインストール

以下の手順を完了して、CA Agile Vision バージョン 1.8 をインストールします。

1. CA Agile Vision からログアウトし、ブラウザ ウィンドウに以下の URL を入力し ます。

https://login.salesforce.com/?startURL=%2Fpackaging%2FinstallPackage.ap exp%3Fp0%3D04tA0000000QJe3

- 2. 「ログイン]ページで、システム管理者のユーザ名およびパスワードを入力し、 [ログイン]をクリックします。
- 3. アップグレード用に提供されているパスワードを入力し、[サブミット]をクリッ クします。

パッケージの詳細およびコンポーネントが表示された[パッケージ インストー ルの詳細]ページが表示されます。

- 4. [続行]をクリックします。 パッケージ インストーラの[CA Agile Vision コア 手順 1]ページが表示されま す。
- 5. [次へ]をクリックします。 パッケージ インストーラの[Agile Vision コア 手順 2]ページが表示されま す。
- 6. [セキュリティ設定]オプションを選択して、プロファイル別にユーザ アクセス を設定します。
- 7. 対応するプロファイルの以下のアクセス レベルを設定し、[次へ]をクリックし て続行します。
	- Agile Vision Super-User アクセス Agile Vision Super-User プロファイル 用
	- Agile Vision User アクセス Agile Vision User プロファイル用

パッケージ インストーラの[Agile Vision コア 手順 3]ページが表示されま す。

- 8. [インストール済みのアプリケーションが正常に機能しない原因となる Apex テスト失敗を無視する]チェック ボックスをオンにします。
- 9. [インストール]をクリックします。

ユーザのリクエストが進行中であることを示す[処理中]ページが表示され、 インストール完了時に、電子メール通知を受信します。

#### CA Agile Vision のデプロイ

Salesforce.com で自動的にパッケージがデプロイされる場合、[デプロイ]ボタン は無効になります。また、このセクションをスキップできます。 [デプロイ]ボタン が有効な場合、以下のセクションの手順に従ってパッケージをデプロイします。

1. Agile Vision ホーム ページから、[設定]をクリックします。

[個人設定]ページが表示されます。

- 2. [アプリケーションの設定]メニューから[インストール済みパッケージの参 照]を選択します。
- 3. Agile Vision コア パッケージ 1.8 がインストールされていることを確認します。
- 4. [Agile Vision コア]パッケージ名をクリックします。

[パッケージの詳細]ページが表示されます。

5. [インストール済みパッケージの詳細]セクションで[デプロイ]をクリックしま す。

パッケージ コンポーネントが表示された[パッケージのデプロイ]ページが表 示されます。

6. [デプロイ]を再度クリックします。

以下の追加の手順を完了して、アップグレードを完了します。

1. ブラウザ URL で、以下のように、「apex/」の後ろに「aveeupgrade」と入力しま す。

https://ca-agile.na7.visual.force.com/apex/aveeupgrade

- 2. Agile Vision の[アップグレード]ページが表示されます。
- 3. [アップグレードを開始]をクリックします。 アップグレード処理が始まります。
- 4. 必要に応じて、[アップグレードを続行]をクリックして、さらにレコードを処理 します。

レコードがすべて処理されると、アップグレードが完了したというメッセージ が表示された[Agile Vision のアップグレード]ページが表示されます。

#### CA Agile Vision の設定

アップグレード後、以下の手順を完了して、標準的な Salesforce.com ページ レ イアウトで表示される新しいフィールドおよびオブジェクトを作成します。

1. CA Agile Vision にログインし、[設定]メニューをクリックします。

[個人設定]ページが表示されます。

2. [アプリケーションの設定]メニューから[作成]メニューを展開し、[オブジェ クト]を選択します。

[カスタム オブジェクト]リスト ページが表示されます。

- 3. [CA Agile Vision ユーザ]ラベルをクリックします。
- 4. [ページ レイアウト]セクションまでスクロールし、[ページ レイアウトの割り当 て]をクリックします。 [ページ レイアウトの割り当て]ページが表示されます。
- 5. [割り当ての編集]をクリックします。
- 6. Ctrl キーを押し下げたまま各プロファイル名をクリックして、テーブル内のプ ロファイルをすべて選択します。
- 7. [使用するページ レイアウト]ドロップダウンから、[Summer 10]ページ レイ アウトを選択し、変更内容を保存します。
- 8. 以下のすべてのオブジェクトに対して、すべての手順を繰り返します。
	- プロジェクト
	- リリース
	- スクラム チーム メンバ
	- ストーリー依存性
	- タスク
	- チーム
	- ユーザストーリー

# <span id="page-38-0"></span>第 4 章: CA Agile Vision のアドイン

### <span id="page-38-1"></span>Agile Vision アドインのダウンロード

このセクションでは、CA Agile Vision の以下の統合のために CA [サポートか](http://www.ca.com/jp/support/)らアド インをダウンロードする手順について説明します。

- CA Clarity PPM
- JIRA
- HP Quality Center

アドインのダウンロード後、それをインストールする手順の詳細については、「*CA Agile Vision* 統合ガイド」を参照してください。

#### CA Agile Vision アドインのダウンロード方法

- 1. ご自分の CA 電子メール アドレスとパスワードで、support.ca.com にログイン します。
- 2. [Support]メニューから[Download Center]をクリックします。

[Download Center]ページが表示されます。

- 3. 以下の製品情報を選択し、[Go]をクリックします。
	- CA Agile Vision Enterprise Edition Integration FORCE.COM
	- Release 3.00
	- Gen level 0000

[Product Downloads]ページが表示されます。

- 4. [Product Components]セクションまでスクロールし、以下の zip ファイルの隣 の[Download]をクリックします。
	- GEN04094115E.zip JIRA および CA Agile Vision 統合用のアドインのダ ウンロード
	- GEN04094329E.zip HP Quality Center および CA Agile Vision 統合用の アドインのダウンロード
	- GEN4094445E.zip CA Clarity PPM および CA Agile Vision 統合用のアド インのダウンロード

### <span id="page-39-0"></span>CA Vision アドインのインストール

#### CA Vision アドインをインストールする方法

- 1. Clarity システム管理(NSA)アプリケーションにログインします。
- 2. CA Clarity PPM アプリケーション (app) およびバックグラウンド(bg)サービス をシャット ダウンします。

詳細については、「CA Clarity PPM インストール ガイド」を参照してください。

3. Clarity アプリケーション サーバに CA Vision アドインをインストールします。

詳細については、CA Agile Vision および CA Agile Vision の「統合ガイド」を 参照してください。

4. Clarity app と bg サービスを再起動します。

### <span id="page-39-1"></span>CA Clarity PPM 用の CA Vision アドインのアップグレード

以下の手順では、CA Clarity PPM システム管理者が CA Vision アドイン バージョ ン 2.5.3 を CA Vision アドイン Winter 2011 バージョン 2.8 にアップグレードする 方法について説明します。

- 1. 最新の CA Vision アドインをインストールします。
- 2. CA Vision のプロセスとジョブを無効にします。
- 3. CA Vision アドインを適用します。
- 4. CA Vision アドインを設定します。

### <span id="page-39-2"></span>CA Vision のプロセスとジョブの無効化

#### CA Clarity PPM でプロセスとジョブを無効にする方法

- 1. CA Clarity PPM アプリケーションにログインします。
- 2. [パーソナル]メニューから[レポートとジョブ]を選択します。
- 3. [ジョブ]をクリックして[スケジュール済みジョブ]に移動し、以下に示すジョ ブのスケジュール済みインスタンスをすべて削除します。
	- CA Vision 製品同期
	- Agile Vision タイムシート同期
- 4. 一覧表示されているジョブの実行中のインスタンスがないことを確認します。
- 5. [パーソナル]メニューから[オーガナイザ]を選択します。 アクション アイテム リストが表示されます。
- 6. [プロセス]をクリックし、[開始済み]に移動します。 「実行中」または「停止 中」の状態にある任意の AV フィールド ロック プロセス インスタンスをキャン セルします。

### <span id="page-40-0"></span>CA Vision アドインの適用

CA Vision アドインを適用する方法

- 1. CA Clarity PPM 管理ツールにログインします。
- 2. [CA Clarity Studio]メニューから[アドイン]を選択します。 アドイン リストが表示されます。
- 3. CA Vision アドインをクリックします。 アドインの詳細が表示されます。
- 4. [適用]をクリックします。 アドインの更新またはインストールを確認するプロンプトが表示されます。
- 5. [はい]をクリックし、アップグレード プロセスが完了するまで数分待ちます。 CA Vision アドインの詳細が表示され、すべての項目のステータスが「インス トール済み」として示されます。
- 6. [データ管理]メニューから[プロセス]を選択します。 使用可能なプロセスのリストが表示されます。
- 7. AV フィールド ロック プロセスをクリックして開き、コンテンツ メニューから[検 証]をクリックします。
- 8. すべての検証オブジェクトを選択し、「すべてを検証してアクティブにする] をクリックします。

検証が完了すると、オブジェクトのステータスが[検証済み]に、モードが[ア クティブ]にそれぞれ変わります。

### <span id="page-41-0"></span>CA Vision アドインの設定

#### CA Vision アドインを設定する方法

- 1. 以下の手順に従ってプロジェクト オブジェクトを開きます。
	- a. CA Clarity PPM 管理ツールで、[CA Clarity Studio]メニューから[オブ ジェクト]を選択します。
	- b. プロジェクト オブジェクト名を使用してフィルタします。 オブジェクトリストが表示されます。
	- c. プロジェクト オブジェクトをクリックして開きます。
- 2. 以下の手順に従って、[*CA Vision* にリンク済み]属性のラベルを変更しま す。
	- a. コンテンツ メニューから[ビュー]をクリックし、プロジェクト プロパティ ビューの[フィールド]リンクをクリックします。

プロパティ フィールド リストが表示されます。

b. [*CA Vision* にリンク済み]属性について、プロパティ ラベルを「*CA Vision*  にリンク済み」に変更し、[保存して終了]をクリックします。

オブジェクト定義ビューが表示されます。

- 3. [*CA Vision* にリンク済み]属性の[必須]要件を削除します。
	- a. コンテンツ メニューから[属性]をクリックし、[*CA Vision* にリンク済み]属 性をクリックします。
	- b. [Presence Required]チェック ボックスをオフにし、[保存して終了]をク リックします。
- 4. 以下の手順に従って、[*CA Vision* にリンク済み]属性をユーザ インター フェース内で使用できるようにします。
	- a. コンテンツ メニューから[ビュー]をクリックし、プロジェクト プロパティ ビューの[Layout: Edit]リンクをクリックします。

プロパティ レイアウトが表示されます。

b. 概要プロパティを展開し、[概要]セクションの[プロパティとレイアウト]ア イコンをクリックします。

セクションのプロパティが表示されます。

c. [選択済み](左の列)から[*CA Vision* にリンク済み]を選択し、それを[利 用可能]に移動して、[保存して終了]をクリックします。 プロパティ レイアウトが表示されます。

- d. [戻る]をクリックしてオブジェクト定義ビューに移動します。
- 5. 以下の手順に従って、[*CA Vision* にリンク済み]属性の[必須]要件をリセッ トします。
	- a. コンテンツ メニューから[属性]をクリックし、[*CA Vision* にリンク済み]属 性をクリックします。
	- b. [Presence Required]チェック ボックスをオンにし、[保存して終了]を選 択します。

オブジェクト定義属性が表示されます。

- 6. 以下の手順に従って、プロジェクトプロパティビューの属性リストの最上位 に[*CA Vision* にリンク済み]属性を配置します。
	- a. コンテンツ メニューから[ビュー]をクリックし、プロジェクト プロパティ ビューの[Layout: Edit]リンクをクリックします。

プロパティレイアウトが表示されます。

- b. 概要プロパティを展開し、[概要]セクションの[プロパティとレイアウト]ア イコンをクリックします。
- c. [選択済み](左の列)から[*CA Vision* にリンク済み]を選択し、それを[選 択済み](左の列)の最上位に移動して、[保存して終了]をクリックしま す。

プロパティ レイアウトが表示されます。

- d. [戻る]をクリックしてオブジェクト定義ビューに移動します。
- 7. 以下の手順に従って、プロジェクトプロパティビューの「統合ステータス]セ クションをセット アップします。
	- a. コンテンツ メニューから[ビュー]をクリックし、プロジェクト プロパティ ビューの[Layout: Edit]リンクをクリックします。

プロパティ レイアウトが表示されます。

- b. CA Vision プロジェクト プロパティを展開し、[統合ステータス]セクション を展開します。
- c. [統合ステータス]セクションの[プロパティとレイアウト]アイコンをクリック します。

セクションのプロパティが表示されます。

- d. [保存して終了]をクリックします。 プロパティ レイアウトが表示されます。
- e. [戻る]をクリックします。

オブジェクト定義ビューが表示されます。

8. [発行]をクリックしてビューを発行します。

確認のプロンプトが表示されます。 [はい]をクリックして、ビューの発行を 確認します。

- 9. 事前定義されたレベルで実行されるように以下のジョブを再スケジュールし ます。
	- CA Vision 製品同期
	- Agile Vision 作業ログ同期
- 10. Clarity app と bg サービスを再起動します。